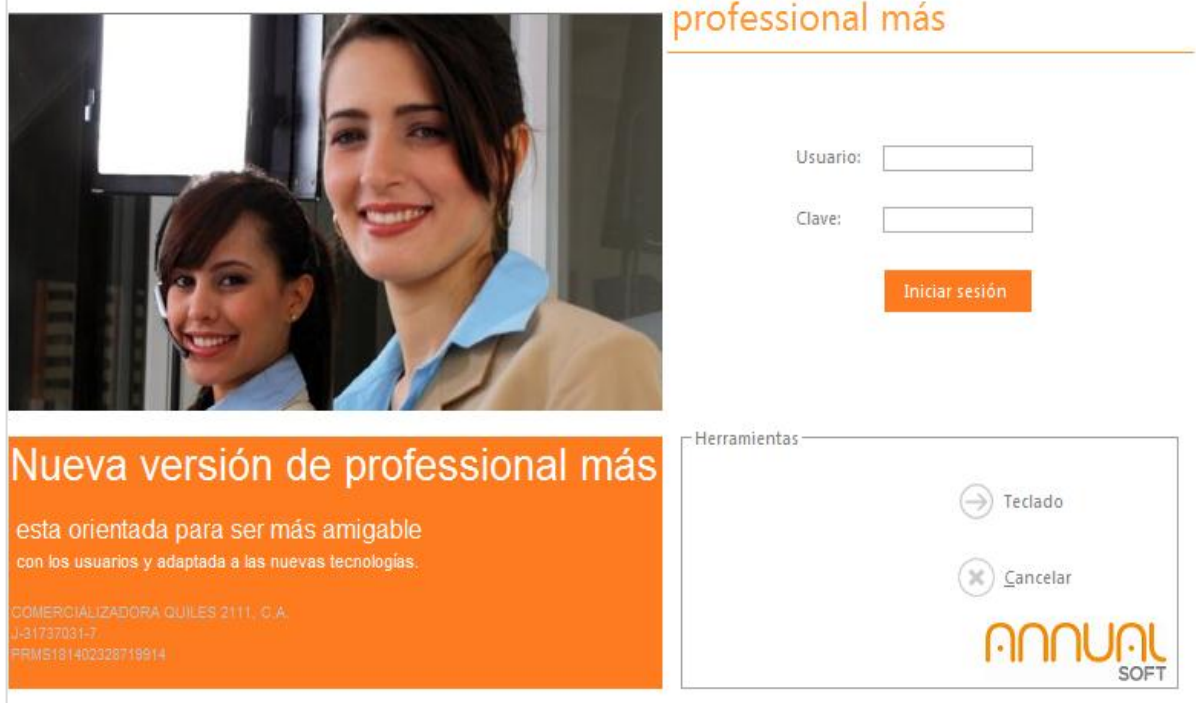

## professional más annual

**Proceso de instalación y actualización**

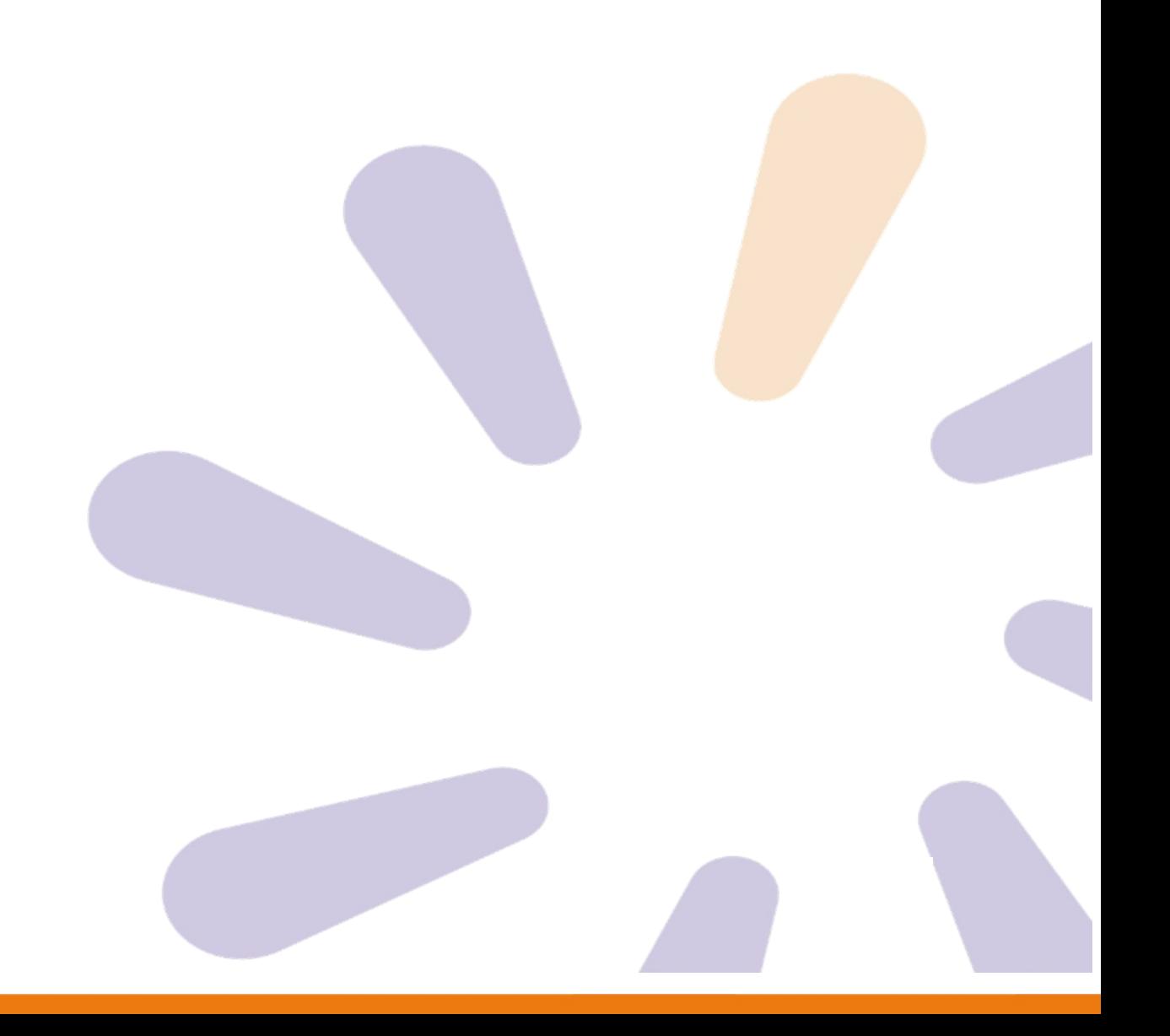

## **Proceso de instalación y actualización professional más**

**Versión 7.0.0 – professional más Annual 8.0.0**

1. Realizar el proceso de Instalación professional más versión 8.0.0. en un nuevo directorio o seleccionar el directorio de instalación de la versión existente. Como se muestra en la imagen.

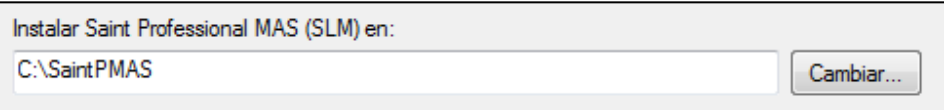

1.1. Instalar en la siguiente ruta **SaintPMAS** o ruta seleccionada.

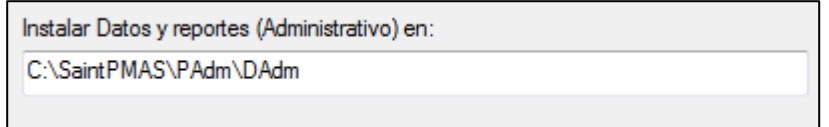

**Nota**. La ruta de instalación debe ser menor a 80 caracteres, como se muestra en la

Imagen.

2. Copiar los datos del modulo administrativo dentro de **PAdm/DAdm** (renombrar la carpeta base de datos (DatosProfessional por DAmin), como se muestra en la imagen.

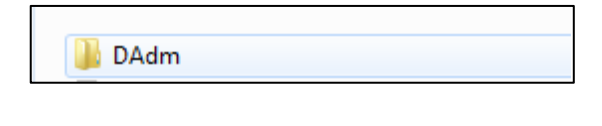

**Nota.** renombrar la carpeta de Datosprofessional por DAmin)

3. Copiar los datos del modulo de nomina dentro de **PNom/DNOm** (renombrar la carpeta base de datos (DatosNómina por DNom), como se muestra en la imagen.

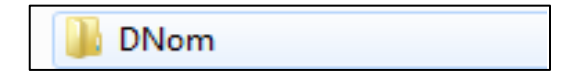

**Nota.** renombrar la carpeta de DatosNómina por DNom )

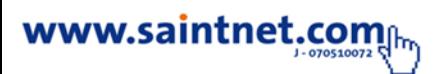

Para mayor información comuníquese con su canal integrador saint o visite nuestro sitio web

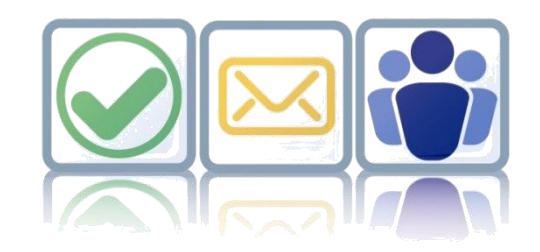

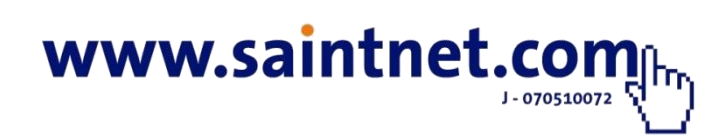